# **SanDisk**

# **Lecteur-graveur USB 2.0 ImageMate ® Guide de démarrage rapide**

**Description du produit** 

Lecteur-graveur USB 2.0 haute vitesse multifonction conçu pour :

SDDR-92 : CompactFlash**®** Type I/II

SDDR-99 : SD, MultiMediaCard, Memory Stick, Memory Stick PRO et xD

# **Configuration du système**

# **Connexion**

• Port USB 2.0 pour le transfert de données haute vitesse

# **Systèmes d'exploitation pris en charge**

- **Windows** 
	- o Windows 98SE (installation du pilote requise)
	- o Windows ME
	- o Windows 2000
	- o Windows XP
- **Macintosh** 
	- o Mac OS 9.2+, 10.1.2+

# **Contenu de l'emballage**

- Lecteur-graveur USB 2.0 ImageMate (support de stockage non inclus)
- CD d'installation avec pilote pour Windows 98SE, application de boutons (Media Card Companion) et Guide de démarrage rapide
- Câble USB

### **Vérification du contenu**

- 1. Ouvrez l'emballage. Assurez-vous qu'il contient tous les articles répertoriés à la rubrique **CONTENU DE L'EMBALLAGE**.
- 2. Vérifiez la configuration de votre système. Reportez-vous à la rubrique **CONFIGURATION DU SYSTÈME** ou à l'étiquette de l'emballage.
- 3. Repérez le port USB sur votre ordinateur. Voir **DÉFINITIONS**.

#### **Qu'est-ce qu'un port USB ?**

### **Définitions**

Le port USB (Universal Serial Bus, soit bus série universel) permet de connecter facilement un nouveau périphérique, tel que le lecteur-graveur USB 2.0 ImageMate, à un ordinateur. Il n'est pas nécessaire d'ouvrir celui-ci pour y installer une carte complémentaire ou faire des réglages compliqués de commutateurs. Il vous suffit de brancher le périphérique et le tour est joué.

#### **Où se trouve le port USB ?**

Le port USB se trouve souvent sur la face avant ou au dos d'un PC ou sur un concentrateur USB. Sur un portable ou un Macintosh, le port USB peut se trouver sur le côté. Le port USB ressemble à ceci :

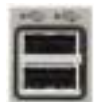

#### **Quelle est la différence entre les connexions USB 2.0 haute vitesse (Hi-Speed) et USB 1.1 pleine vitesse (Full Speed) ?**

La connexion USB 2.0 haute vitesse assure le transfert de données à une vitesse allant jusqu'à 480 mégabits par seconde (Mb/s) tandis que USB 1.1 pleine vitesse les transfère à une vitesse maximale de 12 Mb/s. Par rapport à celle-ci, USB 2.0 haute vitesse offre donc une amélioration significative. De plus, USB 2.0 est rétrocompatible avec les ports USB 1.1. Le lecteur-graveur USB 2.0 ImageMate prend en charge USB 2.0 et USB 1.1.

## **Installation**

Avant de raccorder le lecteur-graveur USB 2.0 ImageMate à l'ordinateur, il sera peut-être nécessaire d'installer le pilote du périphérique.

• **Vous pouvez sauter cette étape** si votre système d'exploitation est Windows XP, ME, 2000, Mac OS 9.2+ ou Mac OS 10.1.2+ et passer à **Installation de l'application de boutons**.

#### **Installation du pilote pour Windows 98SE**

- 1. Insérez le CD du lecteur-graveur USB 2.0 ImageMate dans le lecteur de CD-ROM de l'ordinateur.
- 2. Cliquez sur le menu **DÉMARRER** et ouvrez le menu **EXÉCUTER**. Cliquez sur **PARCOURIR** pour repérer le lecteur de votre CD-ROM.
- 3. Sélectionnez le fichier \**Win98\setup.exe** et cliquez sur **OK**. Suivez les consignes affichées à l'écran.

#### **Installation de l'application de boutons (Media Card Companion)**

- 1. Insérez le CD du lecteur-graveur USB 2.0 ImageMate dans le lecteur de CD-ROM de l'ordinateur.
- 2. Cliquez sur le menu **DÉMARRER** et ouvrez le menu **EXÉCUTER**. Cliquez sur **PARCOURIR** pour repérer le lecteur de votre CD-ROM.
- 3. Sélectionnez le fichier \Button Application\setup.exe et cliquez sur **OK**. Suivez les instructions affichées à l'écran.

### **Connexion**

La connexion du lecteur-graveur USB 2.0 ImageMate au port USB est simple. Il est inutile d'éteindre ou de redémarrer l'ordinateur. De plus, comme le lecteur-graveur USB 2.0 ImageMate est alimenté par la connexion USB, aucun adaptateur secteur n'est nécessaire.

• Avant de connecter le lecteur-graveur USB 2.0 ImageMate, terminez l'installation du pilote. Voir **INSTALLATION**.

Reliez directement le lecteur-graveur ImageMate à l'ordinateur à l'aide du câble USB.

Lorsque le lecteur-graveur USB 2.0 ImageMate est connecté pour la première fois, il est possible que l'ordinateur affiche un message indiquant que le périphérique est en cours d'installation. (Ce message peut varier légèrement en fonction du système d'exploitation.)

#### **Icônes de disque Windows**

Lorsque vous connectez le lecteur-graveur USB 2.0 ImageMate à un système d'exploitation Windows, une icône de disque amovible s'affiche dans Poste de travail avec la lettre de lecteur venant d'être affectée au logement de support.

#### **Icônes de disque Macintosh**

Lorsque vous connectez le lecteur-graveur USB 2.0 ImageMate à un système d'exploitation Macintosh, une icône de disque amovible intitulée « sans titre » correspondant au logement de support s'affiche sur le bureau quand une carte est insérée.

### **Utilisation**

Le lecteur-graveur USB 2.0 ImageMate comporte un logement qui accepte différents types de cartes.

- SDDR-92 : CompactFlash Type I /II
- SDDR-99 : SD, MultiMediaCard, Memory Stick, Memory Stick PRO et xD

#### **Insertion d'une carte**

Pour installer une carte dans le logement du lecteur-graveur, introduisez la partie de la carte dotée des connecteurs, en veillant à orienter l'étiquette vers le haut. **NE FORCEZ PAS** la carte dans le logement.

#### **Témoins lumineux**

**SDDR-92** (lecteur-graveur de carte CompactFlash) :

- **Windows XP :** le témoin s'allume lorsque la carte est insérée correctement.
- **Windows 98SE/ME/2000 :** le témoin s'allume lorsque vous cliquez deux fois sur « Disque amovible » après avoir inséré correctement la carte.
- **Macintosh OS :** une icône de lecteur s'affiche sur le bureau lorsque la carte est insérée correctement.
- **Tous les systèmes d'exploitation :** le témoin clignote lorsque des données sont transférées depuis ou vers la carte.

#### **SDDR-99** (lecteur-graveur 5-en-1) :

Lorsque le lecteur-graveur USB 2.0 ImageMate est installé correctement, le TÉMOIN VERT s'allume. S'il ne s'allume pas :

• Vérifiez si le lecteur-graveur est bien connecté et si la carte est insérée correctement.

Le témoin lumineux orange clignote lorsque des données sont transférées depuis ou vers la carte.

Veillez à ne JAMAIS retirer la carte lorsque le TÉMOIN ROUGE CLIGNOTE.

#### **Utilisation du lecteur-graveur sur un PC avec l'application de boutons**

- 1. Insérez la carte Media.
- 2. Appuyez sur le bouton du lecteur.
- 3. L'application Media Card Companion se charge.
- 4. Si vous désirez enregistrer les fichiers sur le PC, cliquez sur le bouton « Transfer all files » (Transférer tous les fichiers). Vous pouvez alors copier ou déplacer les fichiers sur l'ordinateur.
- 5. Si vous désirez sélectionner, renommer, imprimer, envoyer par courrier électronique ou utiliser en écran de veille l'une ou toutes les photos, cliquez sur l'icône « Use Photo Tools » (Utiliser les outils photo).

#### **Utilisation du lecteur-graveur sur le PC sans l'application de boutons**

Pour créer un dossier sur votre bureau afin d'y copier-coller des photos, procédez comme suit :

#### **1. Création d'un DOSSIER sur le bureau**

- A. Placez le pointeur de la souris n'importe où sur le bureau sauf sur une icône.
- B. Cliquez une fois avec le bouton **DROIT** de la souris, placez le pointeur de la souris sur NOUVEAU puis cliquez sur **DOSSIER** avec le bouton **GAUCHE** de la souris.
- C. Un **NOUVEAU DOSSIER** est créé sur votre bureau. Vous pouvez taper son nom, par ex., Mes photos. Appuyez ensuite sur la touche **ENTRÉE** du clavier. Le nom du dossier est enregistré.

#### **2. Copie-collage des photos dans un dossier**

- A. Cliquez deux fois sur l'icône « Poste de travail ».
- B. Cliquez deux fois sur la lettre désignant le lecteur de disque amovible (pour le lecteur USB 2.0 ImageMate), par ex. F:, G: ou peut-être E:. Vous devriez voir un dossier **DCIM** (Digital Camera Images).
- C. Cliquez deux fois sur le dossier DCIM. Vous devriez voir le dossier de votre appareil photo, par ex. 100Olymp, 100Canon ou 100Fuji.
- D. Cliquez deux fois sur le dossier de l'appareil photo. Vous devriez voir vos photos ou leurs noms (selon le système d'exploitation utilisé).
- E. Dans la barre de menus, sélectionnez **EDITION** et cliquez sur **SELECTIONNER TOUT**. Toutes les photos sont mises en **SURBRILLANCE.**
- F. Dans **EDITION**, cliquez sur **COPIER**. Fermez ou réduisez cette fenêtre.
- G. Cliquez deux fois sur le dossier que vous avez créé sur votre bureau, sélectionnez **EDITION** et cliquez sur **COLLER**. Toutes les photos devraient être copiées dans le dossier.
- H. Pour voir vos photos, cliquez deux fois sur leur nom de fichier. Les fichiers d'images s'ouvrent.

#### **Utilisation du lecteur-graveur sur un Macintosh sans l'application de boutons**

#### **(L'application de boutons n'est pas compatible avec les systèmes d'exploitation Macintosh)**

- 1. Connectez le lecteur-graveur USB 2.0 ImageMate au port USB du Mac (ne le connectez pas au moniteur ou au clavier).
- 2. Pour transférer les fichiers, insérez une carte dans le lecteur-graveur. Un nouveau lecteur apparaît sur le bureau, intitulé « sans titre ».
- 3. Glissez et déposez les fichiers vers ou depuis le dossier comme vous le feriez avec n'importe quel disque ou dossier.

#### **Retrait de la carte**

Pour retirer la carte avec Windows :

- 1. Cliquez deux fois sur l'icône « Poste de travail ».
- 2. Cliquez, avec le bouton droit de la souris, sur l'icône du lecteur du périphérique USB 2.0 ImageMate.
- 3. Sélectionnez Ejecter (cela n'est pas nécessaire sous Windows 98SE ou XP).
- 4. Retirez la carte du logement.

Pour retirer la carte avec Macintosh :

- 1. Faites glisser l'icône « sans titre » dans la corbeille.
- 2. Retirez la carte du logement.

### **Déconnexion**

Il n'est pas nécessaire d'éteindre l'ordinateur pour déconnecter le lecteur-graveur USB 2.0 ImageMate, mais veillez à **NE JAMAIS** débrancher le périphérique du port USB sans avoir pris connaissance de la procédure ci-dessous.

Si une fenêtre de lecteur est ouverte ou que le lecteur-graveur USB 2.0 ImageMate est actif, fermez-les avant d'effectuer le retrait.

#### **Windows**

Utilisez l'icône de déconnexion à chaud, dans la zone de notification de la barre des tâches, pour éjecter le périphérique en toute sécurité avant de le déconnecter. Cette zone de notification se trouve à droite de la barre des tâches, là où l'heure s'affiche normalement.

- Il n'est pas nécessaire de suivre les étapes suivantes pour Windows 98SE ou XP.
- 1. Dans la zone de notification, cliquez, avec le bouton droit de la souris, sur l'icône de déconnexion à chaud.
- 2. Sélectionnez le périphérique que vous désirez débrancher, puis cliquez sur **STOP**.
- 3. Lorsque Windows vous indique que vous pouvez le faire en toute sécurité, débranchez le lecteur-graveur USB 2.0 ImageMate de l'ordinateur.

#### **Macintosh**

- 1. Faites glisser l'icône « sans titre » du lecteur USB 2.0 ImageMate dans la corbeille.
- 2. Débranchez le périphérique.

## **Dépannage**

Pour consulter la FAQ portant sur les messages d'erreur, visitez notre site Web à <http://www.sandisk.com/retail/support.asp>

Pour toute assistance téléphonique, composez le numéro vert 866-SANDISK (866-726- 3475), du lundi au vendredi, entre 7 h et 16 h (heure de la côte ouest des États-Unis)

#### **Garantie limitée**

SanDisk garantit que le lecteur-graveur USB 2.0 ImageMate est conforme à toutes les caractéristiques publiées. Elle le garantit en outre contre tout vice de fabrication et de main d'oeuvre susceptible d'empêcher son bon fonctionnement conformément auxdites caractéristiques, et ce pour une durée de deux ans à compter de la date d'achat. Cette garantie expresse est offerte par SanDisk Corporation, 140 Caspian Court, Sunnyvale, CA 94089 États-Unis.

SanDisk ne garantit pas ses produits contre le risque de défaillance. Ainsi, dans le cadre d'équipements de maintien des fonctions vitales ou de toute application où une défaillance pourrait causer des blessures ou la mort, les produits devront être uniquement utilisés sur des systèmes dotés de fonctions efficaces de redondance, de tolérance aux pannes et de secours. Ce produit est destiné à un usage final uniquement et n'est pas garanti pour des applications commerciales.

Vous pouvez enregistrer votre produit en ligne à http://www.sandisk.com/registration

SanDisk Corporation a pour principe général de ne pas recommander l'usage de ses produits dans des applications liées à des équipements de maintien des fonctions vitales où une défaillance du produit présenterait un risque de blessure ou de mort. Conformément aux conditions de vente des produits SanDisk, l'utilisateur opérant des produits SanDisk dans le cadre d'équipements de maintien des fonctions vitales accepte tous les risques associés à une telle utilisation et dégage SanDisk de toute responsabilité.

Les informations contenues dans ce guide sont sujettes à modification sans préavis.

SanDisk Corporation ne saurait être responsable de toute erreur technique ou rédactionnelle ou de toute omission faite dans le présent document ; elle ne saurait être non plus responsable de tout dommage indirect découlant de la livraison, de la performance ou de l'utilisation de ce produit. La documentation de SanDisk est intégralement protégée par les lois de copyright. Tous droits réservés. Il est formellement interdit de copier, photocopier, reproduire, traduire ou enregistrer sous format électronique ou sur support lisible par une machine la présente documentation, en tout ou en partie, sans l'accord préalable écrit de SanDisk Corporation.

SanDisk et le logo SanDisk sont des marques déposées et ImageMate est une marque commerciale de SanDisk Corporation. CompactFlash est une marque déposée aux États-Unis de SanDisk Corporation. SanDisk est un détenteur agréé de la marque commerciale SD. Memory Stick est une marque déposée de Sony Corporation. SmartMedia est une marque commerciale de Toshiba Corporation. Le logo USB-IF est une marque commerciale de Universal Serial Bus Implementers Forum, Inc.

Les autres noms de produit mentionnés ici le sont uniquement à titre indicatif et peuvent constituer des marques commerciales et/ou des marques déposées de leurs détenteurs respectifs.

© 2004 SanDisk Corporation. Tous droits réservés. Imprimé en Chine.

Les produits SanDisk font l'objet du ou des brevets américains suivants (ou leur utilisation a été accordée sous licence) :

5,070,032; 5,095,344; 5,188,485; 5,172,338; 5,198,380; 5,200,959; 5,288,318; 5,288,870; 5,272,889; 5,418,752. Autres brevets américains et provenant d'autres pays délivrés ou en attente.